# **Miniaturowe urządzenie programujące moduły SFP/SFP+**

Instrukcja obsługi

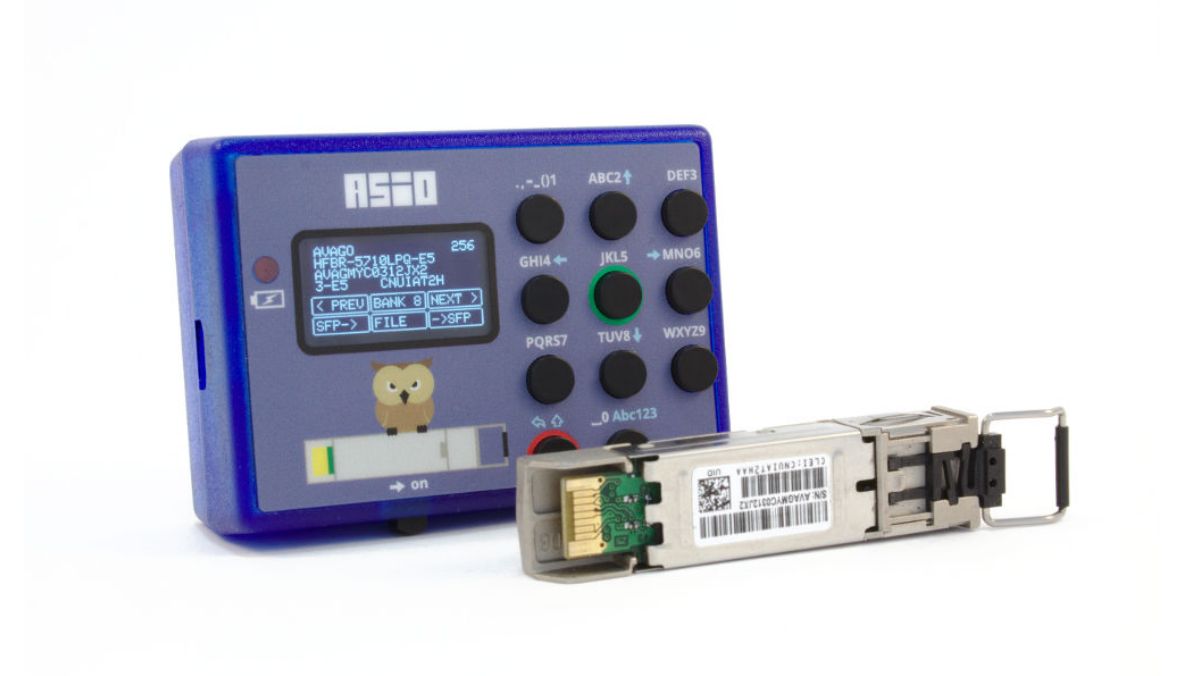

Wersja oprogramowania: 1.5

Wygenerowano 16 listopada 2017

# **Spis treści**

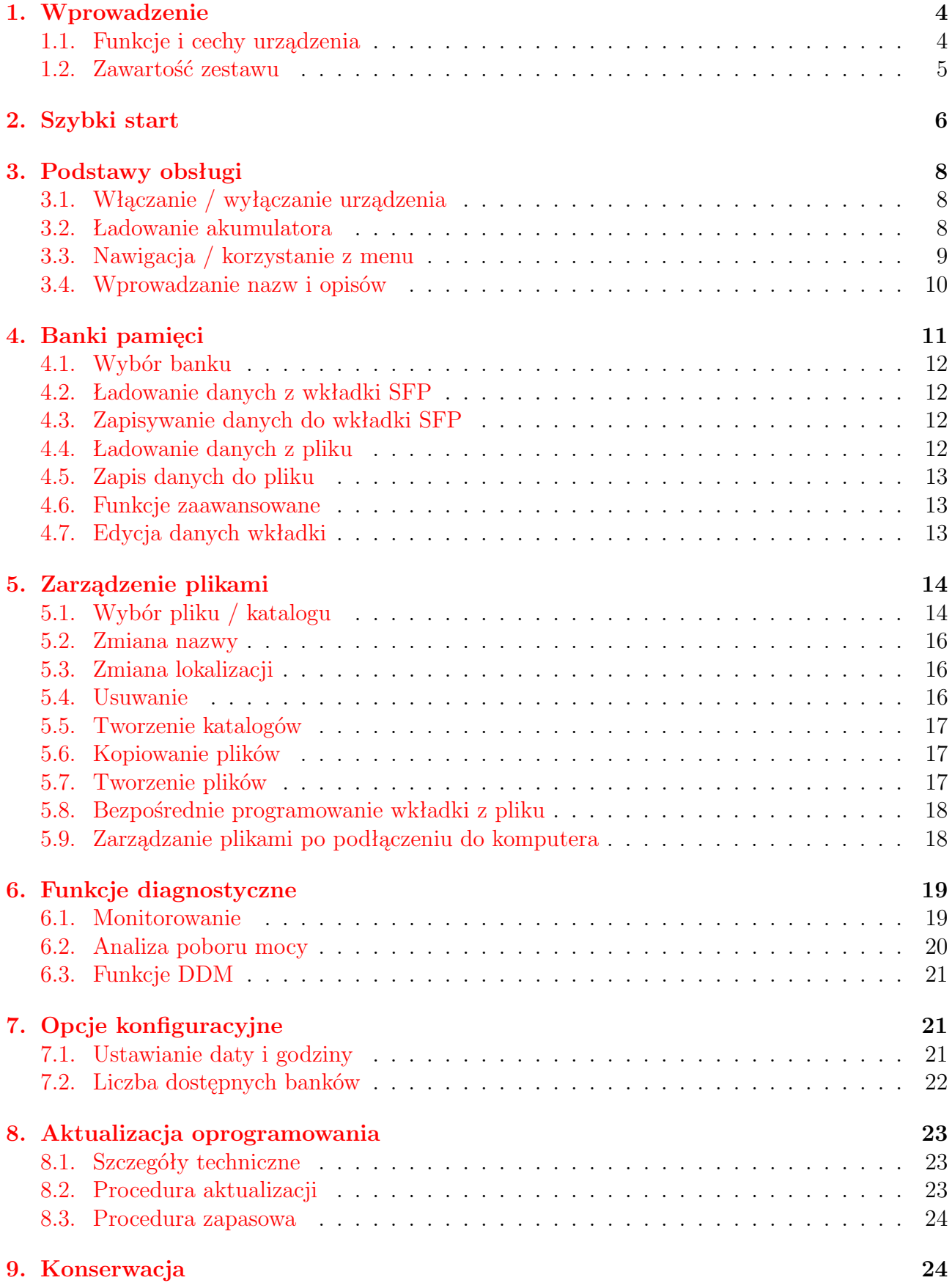

# **[10.Wsparcie techniczne](#page-24-0) 25 [11.Zmiany](#page-24-1) 25** [11.1. Wersja 1.5](#page-24-2) . . . . . . . . . . . . . . . . . . . . . . . . . . . . . . . . . . . . . . . 25 [11.2. Wersja 1.4](#page-24-3) . . . . . . . . . . . . . . . . . . . . . . . . . . . . . . . . . . . . . . . 25

## <span id="page-3-0"></span>**1. Wprowadzenie**

Podstawową funkcjonalnością urządzenia **sfp-prog** jest możliwość modyfikacji pamięci modułów światłowodowych w standardzie **SFP** oraz **SFP+** zwanych potocznie **mini-GBIC**.

Fizyczny format oraz sposób działania modułów (zwanych również często wkładkami światłowodowymi) został określony w wyniku porozumienia **MSA** (*Multiple Source Agreement*) pomiędzy producentami tych produktów. Technicznie rzecz biorąc wszystkie moduły zgodne ze wspólnym standardem powinny móc być stosowane zamiennie, w praktyce producenci sprzętu sieciowego i telekomunikacyjnego wprowadzili ograniczenia decydując o tym, które z nich mogą zostać użyte. Odróżnianie modułów zgodnych odbywa się w oparciu o informacyjną zawartość pamięci, którą w wielu przypadkach można zmienić za pomocą urządzenia **sfp-prog**.

Nasze urządzenie powstało pierwotnie do użytku wewnętrznego celem poprawy komfortu pracy. Korzystanie z programowarek wymagających do działania każdorazowego rozkładania komputera przy częstych migracjach rozległej infrastruktury światłowodowej było dalece niesatysfakcjonujące. Oprócz niewielkich rozmiarów oraz możliwości pracy z wykorzystaniem zasilania bateryjnego położyliśmy nacisk na ergonomię interfejsu użytkownika oraz możliwości porządkowania i organizacji danych. Zaimplementowaliśmy również funkcje diagnostyczne, których przydatność wielokrotnie okazała się nieoceniona.

Mamy nadzieję, że korzystanie z urządzenia będzie czystą przyjemnością również dla Państwa. W celu zapoznania się z jego pełnymi możliwościami polecamy uwadze niniejszą instrukcję obsługi.

#### <span id="page-3-1"></span>**1.1. Funkcje i cechy urządzenia**

Przegląd funkcji i cech urządzenia:

- obsługa standardowych modułów wkładek światłowodowych **SFP** / **SFP+** (**mini-GBIC**)
- odczyt i zapis zawartości pamięci identyfikacyjnej
- funkcje diagnostyczne
- przechowywanie i katalogowanie danych
- edycja, wyliczanie sum kontrolnych
- niewielkie wymiary i waga
- ergonomiczny interfejs użytkownika
- pełna funkcjonalność bez konieczności korzystania z dedykowanego komputera/smartfona
- zasilanie z akumulatora litowo-jonowego wystarczającego na ok. **24** godziny pracy
- wymiana danych poprzez interfejs dysku **USB**
- nowe funkcje dostarczane wraz z aktualizacjami oprogramowania.

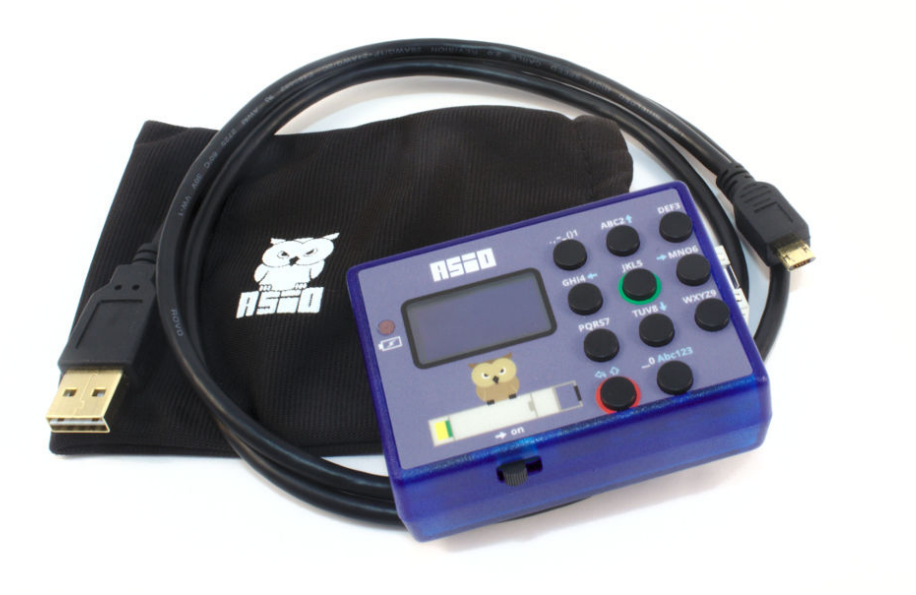

Rys. 1: Zawartość zestawu

#### <span id="page-4-0"></span>**1.2. Zawartość zestawu**

<span id="page-4-1"></span>Urządzenie **sfp-prog** dostarczane jest wraz z etui oraz przewodem **USB** (Rys. [1\)](#page-4-1).

Etui umożliwia wygodne przechowywanie oraz transportowanie urządzenia. Wewnętrzna welurowa wyściółka chroni powłokę ekranu przed ewentualnymi zarysowaniami.

Dostarczany przewód umożliwia ładowanie akumulatora oraz wymianę danych z komputerami osobistymi. Jego cechą charakterystyczną są dwustronne wtyczki - zarówno od strony komputera, jak i urządzenia można je włożyć na jeden z dwóch sposobów. Oczywiście można również korzystać z dowolnego przewodu zakończonego wtyczką typu **micro**, a nasz kabel może być stosowany z innymi urządzeniami.

# <span id="page-5-0"></span>**2. Szybki start**

Najprostszym sposobem wykorzystania urządzenia jest kopiowanie zawartości pamięci pomiędzy poszczególnymi modułami **SFP**.

Moduły wsuwa się z prawej strony w pozycji "złączem do góry" zgodnie z piktogramem umieszczonym na panelu (Rys. [2\)](#page-5-1).

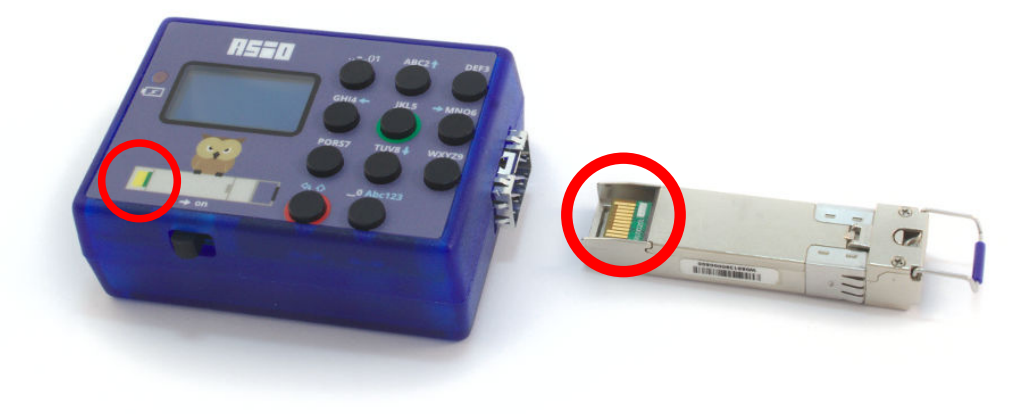

Rys. 2: Oznaczenie pozycji umieszczania wkładki w urządzeniu

Urządzenie uruchamiamy przesuwając przełącznik zasilania w pozycję "on". Wciskając klawisz "5" z menu głównego wybieramy opcję "BANKS" (Rys. [3\)](#page-5-2).

<span id="page-5-1"></span>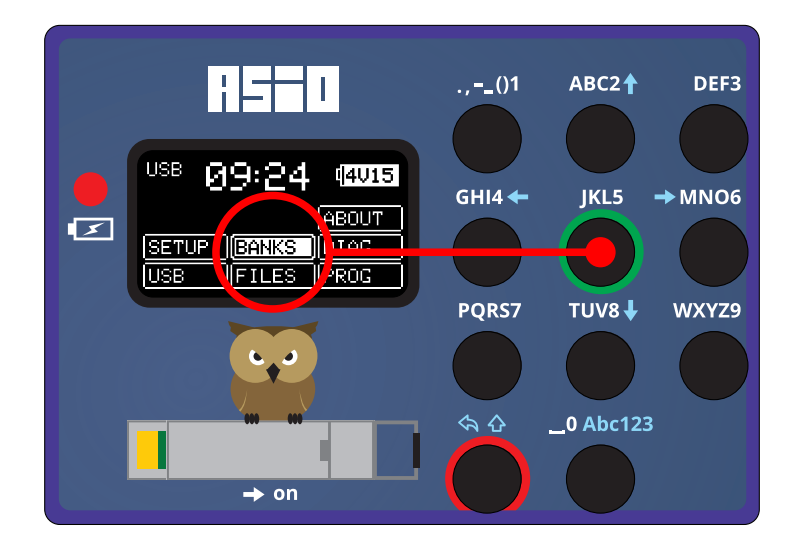

<span id="page-5-2"></span>Rys. 3: Wybór menu "BANKS" za pomocą klawisza 5

Aby zapisać zawartość pamięci wkładki w urządzeniu należy wcisnąć przycisk **7** odpowiadający funkcji **SFP-**> (pobranie danych wkładki, Rys. [4\)](#page-6-0). Po krótkiej chwili na ekranie powinny się pojawić odczytane dane.

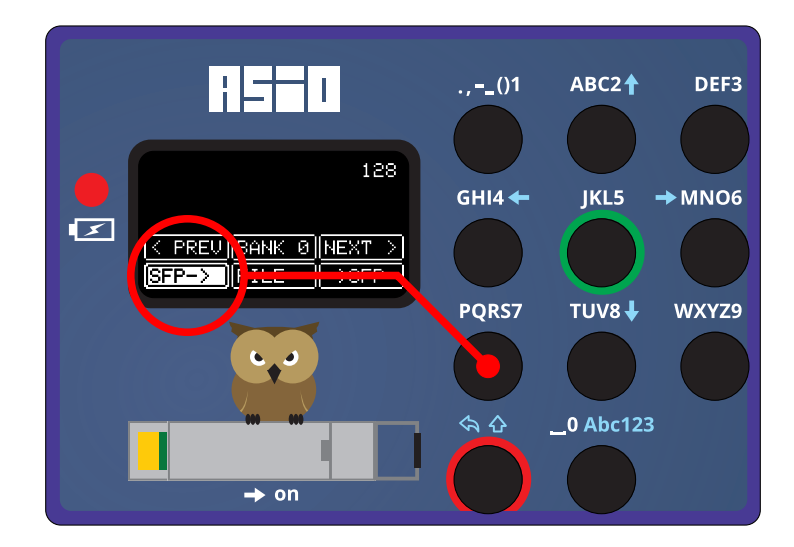

<span id="page-6-0"></span>Rys. 4: Ładowanie danych wkładki do pamięci banku (klawisz **7**)

Wymieniamy moduł na ten, na którym chcemy zapisać pobrane informacje i naciskamy przycisk **9** wywołujący funkcję **-**>**SFP** (transfer danych do wkładki, Rys. [5\)](#page-6-1).

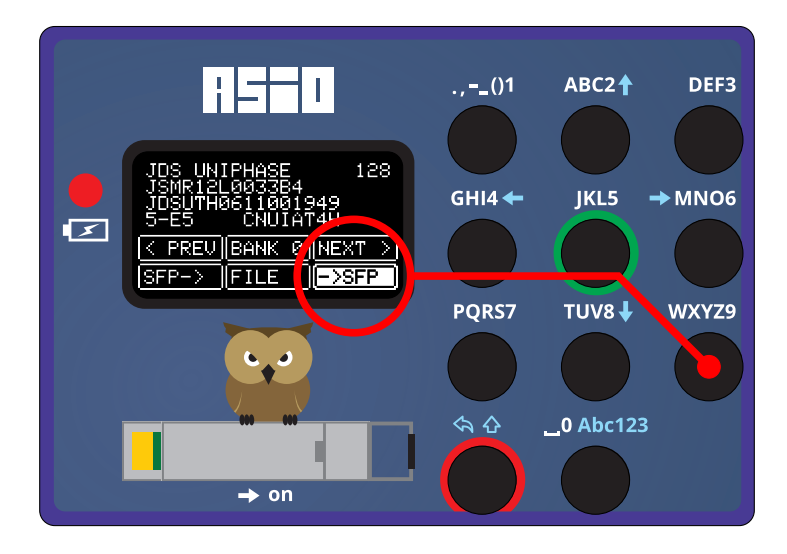

<span id="page-6-1"></span>Rys. 5: Programowanie wkładki zawartością pamięci banku (klawisz **9**)

Pasek postępu informuje o przeprowadzanym procesie zapisu i weryfikacji danych (Rys. [6\)](#page-7-3).

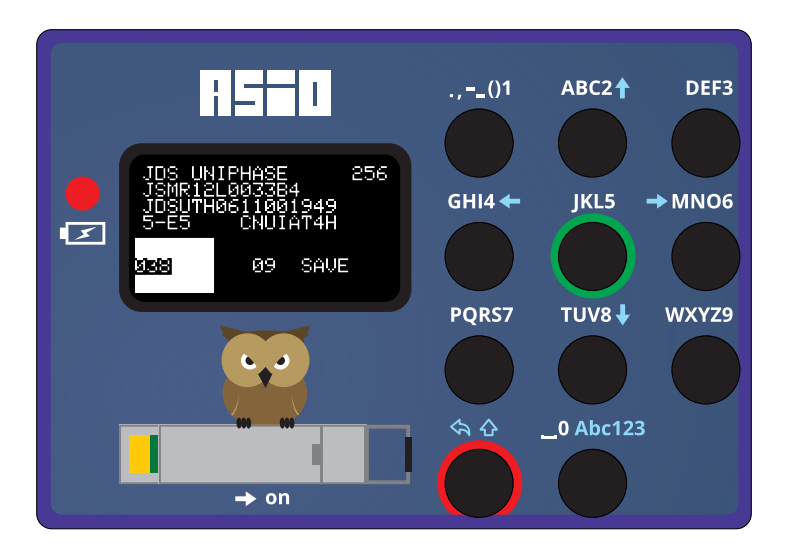

<span id="page-7-3"></span>Rys. 6: Pasek postępu programowania

Odczytane dane pozostają w pamięci urządzenia umożliwiając zapis na kolejnych modułach **SFP**.

# <span id="page-7-0"></span>**3. Podstawy obsługi**

#### <span id="page-7-1"></span>**3.1. Włączanie / wyłączanie urządzenia**

Aby włączyć urządzenie należy przesunąć znajdujący się poniżej ekranu suwak w prawo zgodnie ze wskazaniem strzałki w pozycję "on". Natychmiastowa gotowość do pracy sygnalizowana jest pojawieniem się na ekranie menu głównego.

Jeśli urządzenie nie włącza się - prawdopodobnie akumulator jest całkowicie rozładowany i należy go naładować (zobacz p. [3.2\)](#page-7-2).

Wyłączenie następuje po przesunięciu suwaka z powrotem w pozycję wyjściową. W stanie wyłączenia urządzenie pobiera z akumulatora znikome ilości energii wyłącznie w celu podtrzymania działania zegara systemowego.

Samoczynne resetowanie się urządzenia (niespodziewane powroty do menu głównego) przy aktywacji funkcji związanych z dostępem do modułów **SFP** (odczyt / zapis danych, testowanie) mogą oznaczać uszkodzenie/zwarcie w module światłowodowym (zobacz p. [6\)](#page-18-0).

#### <span id="page-7-2"></span>**3.2. Ładowanie akumulatora**

Urządzenie wyposażone jest w akumulator litowo-jonowy o pojemności ok. **300 mAh**, który zapewnia ponad **24** godziny nieprzerwanej pracy. Ładowanie odbywa się poprzez podłączenie do portu **USB**. Wraz z urządzeniem dostarczany jest przewód, który posiada wygodne dwustronne wtyczki umożliwiające podłączenie każdej strony w jednej z dwóch możliwych orientacji. Alternatywnie można stosować standardowy przewód zakończony złączem **USB** typu **micro**.

Wbudowany układ ładowania dostarcza prąd o maksymalnym natężeniu **100 mA**, co skutkuje naładowaniem całkowicie pustego akumulatora w czasie ok. **3-4** godzin. Ładowanie sygnalizowane jest świeceniem się czerwonej diody **LED** na panelu urządzenia, która gaśnie po zakończeniu tego procesu.

Jeśli urządzenie będzie doładowywane w stanie włączonym ikona akumulatora w menu głównym będzie się dodatkowo animować. Ładowanie będzie trwało wówczas nieznacznie dłużej, gdyż część prądu będzie pobierana na potrzeby pracy urządzenia (ok. **10%**). Cykliczna aktywacja i dezaktywacja procesu ładowania przy praktycznie w pełni naładowanym akumulatorze jest zjawiskiem normalnym.

#### <span id="page-8-0"></span>**3.3. Nawigacja / korzystanie z menu**

Z interfejsu urządzenia korzysta się przy pomocy **11** przycisków, których funkcja zmienia się w zależności od kontekstu. Oznaczenia w kolorze białym, np. **ABC2** wskazują na możliwe do wprowadzenia znaki w trybie edycji tekstu, oznaczenia jasnoniebieskie to piktogramy funkcji dodatkowych.

Natychmiast po uruchomieniu urządzenia na ekranie przedstawione są opcje menu głównego w formie kafelków, których wyboru dokonuje się za pośrednictwem odpowiadającym im przycisków. Przykładowo, aby uruchomić funkcję zarządzania bankami pamięci należy nacisnąć przycisk **JKL5**, którego położenie odpowiada kafelkowi **BANKS**, a dostęp do funkcji zarządzania plikami uzyskuje się po naciśnięciu przycisku **TUV8** (kafelek **FILES**) (Rys. [7\)](#page-8-1).

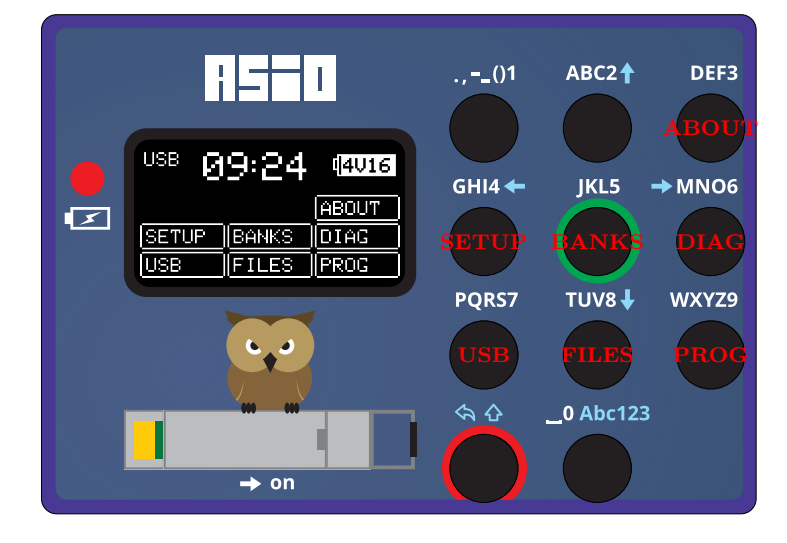

<span id="page-8-1"></span>Rys. 7: Przyciski odpowiadające kafelkom menu

Ten sposób nawigacji umożliwia natychmiastowe wybieranie konkretnych opcji spośród proponowanych za pomocą klawiszy **1**-**9**. Częstą sytuacją jest obecność jedynie dwóch rzędów kafelków u dołu ekranu - wówczas odpowiadać będą one przyciskom z zakresu **4**-**9**.

W bardziej rozbudowanych menu zdarzają się również kafelki-przełączniki: ich wybranie skutkuje zmianą funkcji innych kafelków. Przykładem jest chociażby kafelek odpowiadający przyciskowi **8** (**SFP**/**FILE**) w menu zarządzania bankami pamięci. Za jego pomocą dokonuje się wyboru funkcji kafelków **7** i **9**: wymianą danych banku z modułami wkładek bądź plikami.

Przy wyborze pozycji z listy, na przykład w celu wskazania pliku, przyciski **2**, **4**, **6** oraz **8** przyjmują funkcje strzałek zgodnie z jasnoniebieskimi oznaczeniami. Strzałki w kierunku góradół (przyciski **2** oraz **8**) przesuwają zaznaczenie o pojedynczą pozycję, a strzałki w kierunku prawo-lewo (przyciski **4** oraz **6**) umożliwiają przewinięcie całego ekranu. Oprócz tego przyciski **3** oraz **9** działają odpowiednio w funkcji "strona do góry" oraz "strona w dół". Przycisk 1 przesuwa zaznaczenie na początek listy, a przycisk **9** - na koniec.

Konwencja i zasada działania przycisków-strzałek jest również zachowana w innych miejscach interfejsu. Przykładowo, w menu banków kafelki wyboru poprzedniej i następnej pozycji (<**PREV** oraz **NEXT**>) są w pozycjach odpowiadającym strzałkom prawo-lewo. Nie ma kafelków w pozycjach **1** i **3** (nie zmieściły się na ekranie), niemniej naciskanie odpowiadających im przycisków skutkuje przemieszczeniem się o kilka banków na zasadzie "strona do góry"/"strona w dół".

Dwa spośród przycisków zostały wyróżnione obwódkami w kolorach czerwonym (skrajny lewy u dołu urządzenia) oraz zielonym (przycisk **JKL5**). Podstawowymi funkcjami przycisku "czerwonego" jest wyjście z bieżącej funkcji do menu poprzedniego (wskazuje na to również jasnoniebieski piktogram strzałki "cofnij") oraz anulowanie operacji w przypadku okien dialogowych wymagających decyzji (np. potwierdzenie usunięcia pliku). Naciśnięcie przycisku "zielonego" w oknach dialogowych wymagających decyzji zatwierdza operację, a w kontekście nawigacji po listach zatwierdza wybór.

#### <span id="page-9-0"></span>**3.4. Wprowadzanie nazw i opisów**

Funkcjonalność edycji danych tekstowych przywoływana jest przykładowo w momencie żądania zmiany nazwy pliku. Użytkownikowi zostanie wówczas przedstawione okno z dotychczasową nazwą oraz kafelkami funkcji zmiany położenia kursora, usuwania znaków oraz wejścia w tryb ich wprowadzania (Rys. [8\)](#page-9-1).

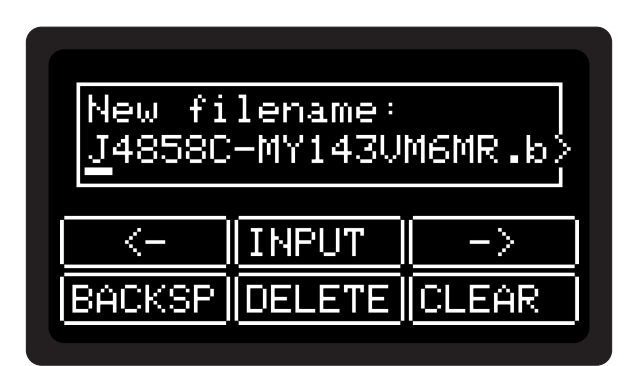

<span id="page-9-1"></span>Rys. 8: Edycja: zmiana pozycji kursora i usuwanie znaków

Klawisze oznaczone strzałkami (**4** i **6**, kafelki <**-** i **-**>) umożliwiają zmianę położenia kursora odpowiednio o jedną pozycję w lewo bądź prawo. Aby szybko przemieścić kursor o większą liczbę znaków (całą szerokość ekranu) można skorzystać z klawiszy **1** i **3**.

Naciśnięcie klawisza *backspace* (kafelek **BACKSP**, przycisk **7**) skutkowało będzie usunięcie znaku znajdującego się przed kursorem, klawisza **DELETE** (**8**) - w miejscu kursora. Całość wprowadzonego tekstu można szybko usunąć naciskając klawisz **9** (funkcja **CLEAR**).

Aby móc wprowadzać znaki w miejscu położenia kursora należy wybrać opcję **INPUT** (klawisz **5**). Od tego momentu cykliczne wciskanie poszczególnych klawiszy będzie skutkowało wyborem poszczególnych liter/cyfr - analogicznie do funkcji pisania wiadomości tekstowych **SMS** za pomocą telefonu z przełomu wieków.

Dłuższe przytrzymanie jednego z przycisków **0** - **9** umożliwia wprowadzanie cyfr bez konieczności ich wybierania spomiędzy innych znaków.

Dłuższe przytrzymanie przycisku wyróżnionego czerwoną obwódką umożliwia zmianę wielkości wprowadzanych znaków. Kafelek znajdujący się u dołu ekranu wskazuje na bieżące ustawienie: **abc123** - małe litery, **ABC123** - wielkie litery (Rys. [9\)](#page-10-1).

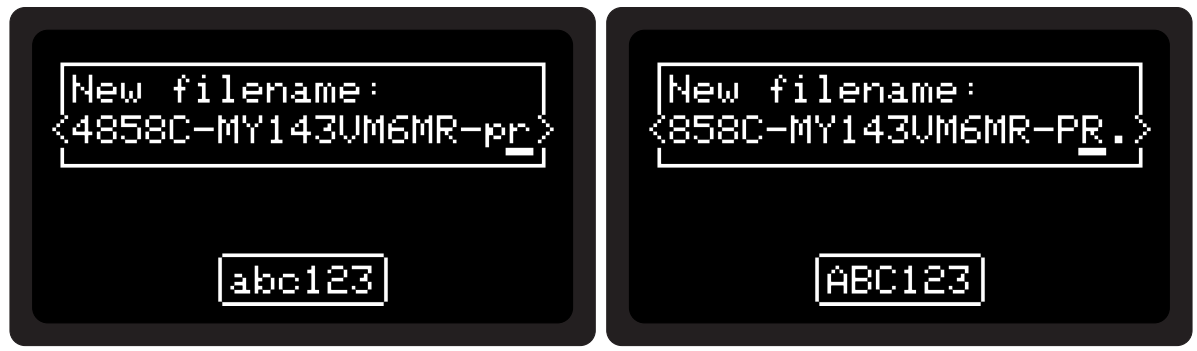

<span id="page-10-1"></span>Rys. 9: Edycja: wprowadzanie znaków - małe/wielkie litery

Krótkie naciśnięcie klawisza wyróżnionego czerwonym kolorem będzie skutkowało opuszczeniem trybu wprowadzania znaków - użytkownikowi zostanie ponownie przedstawione okno umożliwiające ich usuwanie/zmianę położenia kursora. Aby zakończyć edycję należy jeszcze raz nacisnąć klawisz wyróżniony na czerwono - przedstawione zostanie okno dialogowe umożliwiające zatwierdzenie (klawisz wyróżniony na zielono) bądź porzucenie (ponownie klawisz wyróżniony na czerwono) wprowadzonych zmian (Rys. [10\)](#page-10-2).

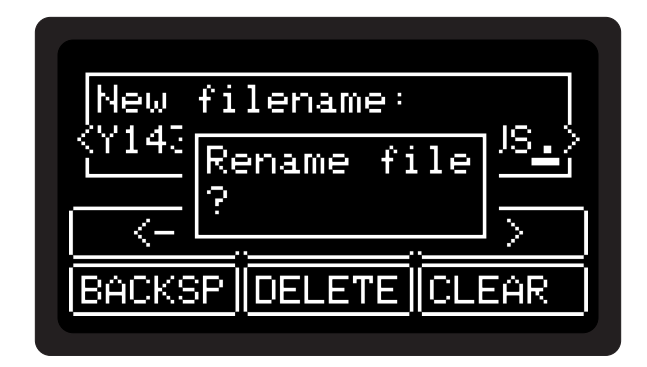

<span id="page-10-2"></span>Rys. 10: Edycja: zatwierdzanie wprowadzonych zmian

# <span id="page-10-0"></span>**4. Banki pamięci**

Banki pamięci stanowią podręczny magazyn danych wkładek będących w bieżącym użyciu, a korzystanie z nich jest podstawowym sposobem pracy z urządzeniem programującym. Filozofia ich stosowania jest analogiczna do korzystania z zestawu rejestrów procesora: w wygodny i efektywny sposób umożliwiają wymianę danych pomiędzy fizycznymi modułami **SFP**, a plikami deskryptorów wkładek zapisanych w pamięci masowej urządzenia.

Dostęp do funkcji zarządzania bankami pamięci uzyskuje się po wyborze opcji **BANKS** z menu głównego urządzenia dostępnego natychmiast po jego włączeniu (przycisk **JKL5**).

#### <span id="page-11-0"></span>**4.1. Wybór banku**

Wyboru banku dokonuje się za pomocą przycisków **4** i **6** (<**PREV**, **NEXT**>). Numer bieżącej pozycji jest prezentowany na centralnym kafelku (np. **BANK 1**), a u góry ekranu automatycznie wyświetlane są podstawowe informacje zawarte w deksryptorze wkładki znajdującym się w wybranym banku: nazwa producenta, model, numer seryjny oraz fragment zawartości pola specyficznego dla producenta (Rys. [11\)](#page-11-4).

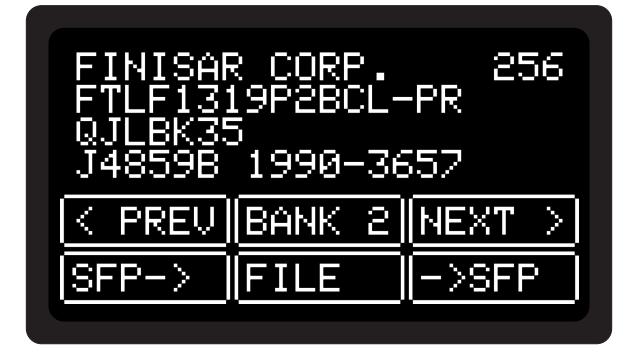

<span id="page-11-4"></span>Rys. 11: Menu banku pamięci

Liczba dostępnych banków może być ustawiona w opcjach urządzenia w zakresie 1-100 (patrz p. [7.2\)](#page-21-0). W przypadku dostępności ponad 10 istnieje dodatkowa możliwość przyspieszonej nawigacji co 10 pozycji za pomocą klawiszy **1** i **3**.

#### <span id="page-11-1"></span>**4.2. Ładowanie danych z wkładki SFP**

Aby pobrać dane z wkładki **SFP** i załadować je do banku pamięci należy wybrać funkcję **SFP-**> za pośrednictwem przycisku **7**. Urządzenie zasygnalizuje ewentualny brak obecności wkładki w gnieździe bądź błąd podczas odczytu.

#### <span id="page-11-2"></span>**4.3. Zapisywanie danych do wkładki SFP**

Aby zapisać dane banku na wkładce **SFP** należy wybrać funkcję **-**>**SFP** za pośrednictwem przycisku **9**. Urządzenie sprawdzi obecność wkładki w gnieździe, przeprowadzi procedurę zapisu, a następnie weryfikację jego poprawności. Sygnalizacja błędu weryfikacji oznacza zwykle brak możliwości modyfikacji pamięci **EEPROM** modułu **SFP** w związku z jej zabezpieczeniem przed zapisem (Rys. [12\)](#page-12-3).

#### <span id="page-11-3"></span>**4.4. Ładowanie danych z pliku**

Domyślnie funkcje kafelków odpowiadających klawiszom **7** i **9** służą do wymiany danych pomiędzy bankiem pamięci a modułami **SFP** (funkcje **SFP-**> oraz **-**>**SFP**). Naciśnięcie klawisza-przełącznika **8** (kafelek **FILE/SFP**) powoduje zmianę trybu na wymianę danych pomiędzy bankiem pamięci, a systemem plików (funkcje **FILE-**> oraz **-**>**FILE**).

Wybór funkcji kafelka **FILE-**> spowoduje uruchomienie menedżera plików umożliwiając wybór pliku, którego zawartość zostanie załadowana do pamięci banku (zobacz p. [5.1\)](#page-13-1).

<span id="page-12-3"></span>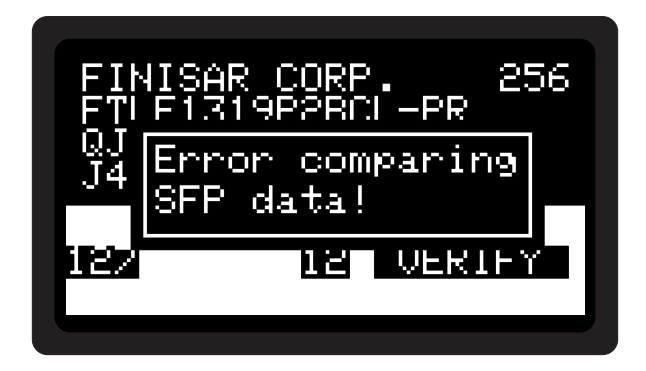

Rys. 12: Błąd podczas weryfikacji zapisu

#### <span id="page-12-0"></span>**4.5. Zapis danych do pliku**

Aby zapisać dane banku do pliku należy w pierwszej kolejności za pomocą klawiszaprzełącznika **8** wybrać dla kafelków odpowiadającym klawiszom **7** i **9** funkcje wymiany danych z systemem plików. Zapisu do pliku dostępny będzie wówczas pod klawiszem **9** (funkcja kafelka **-**>**FILE**). Uruchomiony zostanie menedżer plików umożliwiający zapis danych banku do istniejącego pliku bądź też utworzenie nowego - należy wówczas po wskazaniu odpowiedniego katalogu wybrać pozycję **[new SFP file]** (zobacz p. [5.7\)](#page-16-2).

#### <span id="page-12-1"></span>**4.6. Funkcje zaawansowane**

Dostęp do funkcji zaawansowanych banku pamięci uzyskuje się po wybraniu kafelkaprzełącznika z numerem banku (przycisk **5**). Dostępne są następujące opcje:

- **CLEAR**: czyszczenie banku polegające na usunięciu danych wkładki (technicznie usuwany jest plik bankXX.bin z systemu plików urządzenia); operacja jest wykonywana natychmiastowo bez konieczności potwierdzenia oknem dialogowym;
- **INFO**: wyświetlenie dodatkowych informacji dotyczących pliku wkładki (kafelek-przełącznik, powrót do standardowego widoku po ponownym wybraniu jako **DATA**);
- **EDIT**: edycja danych wkładki.

#### <span id="page-12-2"></span>**4.7. Edycja danych wkładki**

Opcje edycji danych wkładki dostępne z poziomu menu funkcji zaawansowanych zarządzania bankiem pamięci umożliwiają szybką i efektywną zmianę wartości takich pól jak nazwa producenta, model czy numer seryjny modułu. Za ich pomocą można w oparciu o istniejący pojedynczy deskryptor tworzyć większą liczbę podobnych potrzebnych przykładowo w sytuacji, kiedy urządzenie sieciowe nie zaakceptuje większej liczby wkładek światłowodowych z takim samym numerem seryjnym.

Po wybraniu opcji **EDIT** na ekranie prezentowane są kafelki umożliwiające edycję poszczególnych pól danych (Rys. [13\)](#page-13-2):

• **VENDOR**: nazwy producenta, bajty 20-35, łącznie 16 (klawisz **4**);

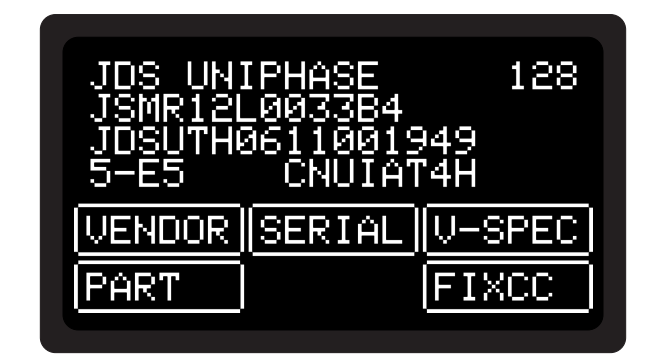

<span id="page-13-2"></span>Rys. 13: Funkcje edycji pól danych banku pamięci

- **SERIAL**: numeru seryjnego, bajty 68-83, łącznie 16 (klawisz **5**);
- **V-SPEC**: pola danych specyficznych producenta, bajty 96-127, łącznie 32 (klawisz **6**);
- **PART**: modelu (part number), bajty 40-55, łącznie 16 (klawisz **7**).

Edycja odbywa się w sposób standardowy z ograniczeniem liczby wprowadzanych znaków zgodnie z rozmiarem pola. Jeśli użytkownik wprowadzi mniejszą liczbę znaków - pozostałe wolne miejsce uzupełniane jest spacjami (kod znaku **0x20**).

Dodatkowo dostępna jest opcja **FIXCC** (klawisz **9**) korygująca sumy kontrolne obecne w bajtach 63 oraz 95 deskryptora. Jest ona aktywna jedynie wówczas, kiedy są one nieprawidłowe. Można z niej skorzystać w celu uwierzytelnienia deskryptorów wkładek edytowanych poza urządzeniem.

Każda zmiana wartości pól danych powinna być zakończona korekcją sum kontrolnych, w przeciwnym wypadku z prawdopodobieństwem bliskim pewności urządzenie sieciowe nie będzie chciało zaakceptować wkładki. Po zatwierdzeniu edycji każdego z pól opisowych użytkownikowi automatycznie zostaje przedstawiona propozycja dokonania tej korekty.

# <span id="page-13-0"></span>**5. Zarządzenie plikami**

Urządzenie **sfp-prog** posiada wbudowaną pamięć typu **FLASH** o pojemności **8** megabajtów, z czego połowa tej wartości (**4 MB**) wykorzystywana jest na potrzeby systemu plików mieszczącego dane kilku tysięcy modułów **SFP**. Plikami można w pełni zarządzać z poziomu interfejsu urządzenia za pomocą menedżera plików dostępnego z poziomu menu głównego po wybraniu opcji **FILES** (klawisz **8**, Rys. [14\)](#page-14-0).

## <span id="page-13-1"></span>**5.1. Wybór pliku / katalogu**

Wyboru pliku lub katalogu dokonuje się poprzez przeglądanie listy ich nazw (nawigacja zobacz p. [3.3\)](#page-8-0).

Nazwy nie mieszczące się na szerokości ekranu są przedstawiane w sposób skrócony: początek nazwy (12 znaków), dwie kropki (..) a następnie koniec nazwy (ostatnie 7 znaków). W ten sposób zawsze widoczne jest rozszerzenie pliku ułatwiające jego identyfikację.

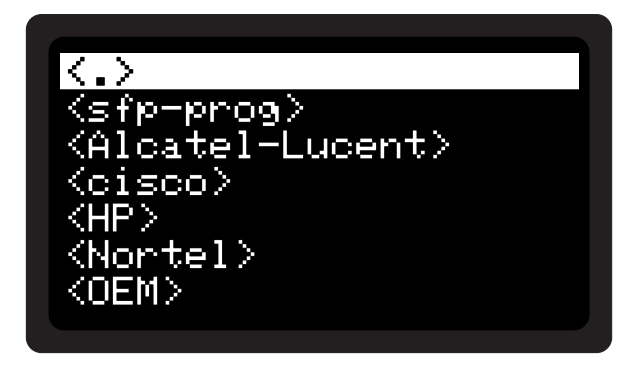

<span id="page-14-0"></span>Rys. 14: Menedżer plików

Nazwy katalogów ujmowane są w nawiasy ostrokątne (<>). Katalog nadrzędny oznaczany jest dwiema kropkami jako <**..**>, katalog bieżący - jedną kropką (<**.**>).

Zatwierdzenia wyboru pozycji dokonuje się za pomocą klawisza **5**. W zależności od tego czy wskazany zostanie plik, czy też katalog (wybór <**.**>) dostępne będą różne opcje oraz rodzaje informacji o obiekcie (Rys. [15\)](#page-14-1).

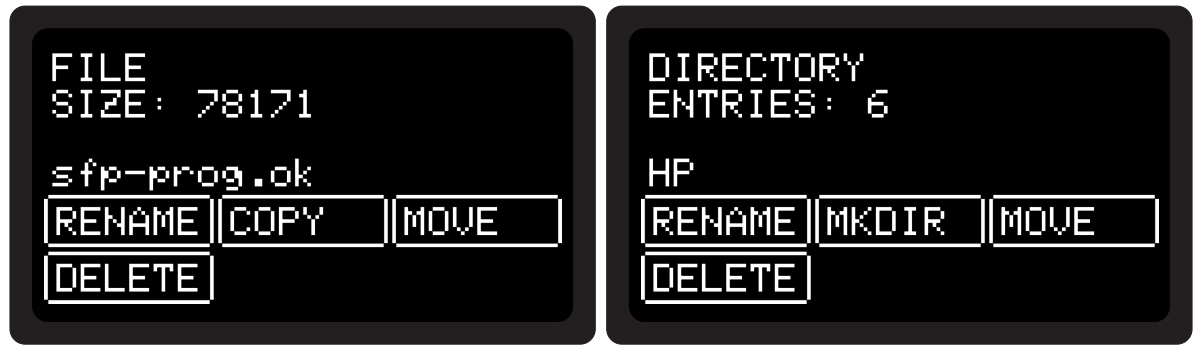

<span id="page-14-1"></span>Rys. 15: Opcje dostępne dla plików oraz katalogów

W przypadku plików podawany jest ich rozmiar w bajtach (**SIZE**), w przypadku katalogów będzie to liczba pozycji (**ENTRIES**). Dla katalogu głównego dostępna jest wyłącznie opcja tworzenia podkatalogów oraz dodatkowo informacja o całkowitym dostępnym miejscu w systemie plików (Rys. [16\)](#page-14-2).

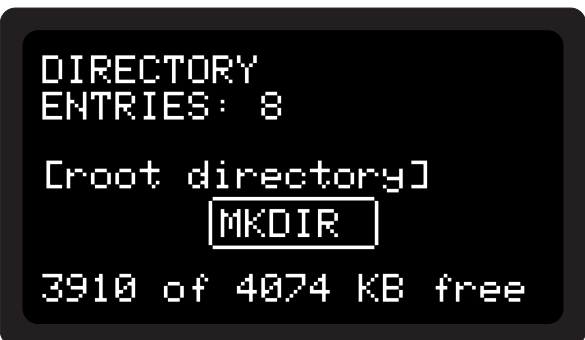

<span id="page-14-2"></span>Rys. 16: Informacje o zajętości pamięci (menu katalogu głównego)

#### <span id="page-15-0"></span>**5.2. Zmiana nazwy**

Zmiana nazwy jest możliwa zarówno dla plików, jak i katalogów. Po wybraniu kafelka **RENAME** (klawisz **4**) prezentowane jest okno dialogowe edycji nazwy pliku/katalogu (Rys. [17,](#page-15-3) zobacz p.  $3.4$ ).

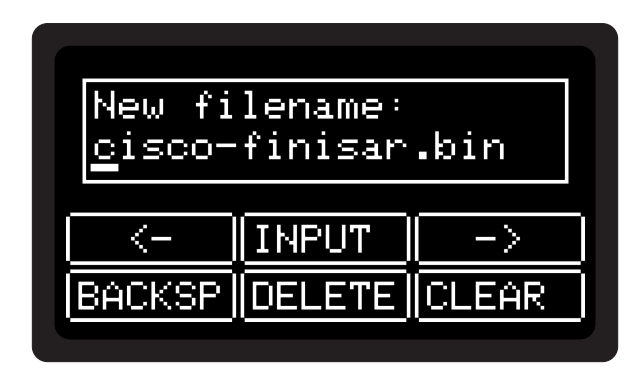

<span id="page-15-3"></span>Rys. 17: Zmiana nazwy pliku bądź katalogu

Po zakończeniu edycji użytkownikowi zostanie przedstawione żądanie potwierdzenia operacji.

#### <span id="page-15-1"></span>**5.3. Zmiana lokalizacji**

Zmiana lokalizacji jest możliwa zarówno dla plików jak i katalogów. Katalogi są przenoszone w sposób rekurencyjny wraz z całą zawartością. Wybranie kafelka **MOVE** (klawisz **6**) skutkuje wywołaniem menedżera plików, za pomocą którego należy wskazać nową lokalizację wybierając pozycję "**[move here**]" w docelowym katalogu (Rys. [18\)](#page-15-4).

| Emove here]                                                                                                    |  |
|----------------------------------------------------------------------------------------------------|--|
| $\langle \, . \, . \, \rangle$<br>alc-lucent eth.bin<br>alc-lucent-LX4.bin<br>alc-lucent-LX1.bin<br>alc-lucent-LX5.bin<br>alc-lucent-LX2.bin |  |

<span id="page-15-4"></span>Rys. 18: Wybór nowej lokalizacji pliku bądź katalogu

#### <span id="page-15-2"></span>**5.4. Usuwanie**

Aby usunąć plik lub katalog z pamięci urządzenia, należy po jego wskazaniu wybrać opcję **DELETE** (klawisz **7**). Użytkownik zostanie poproszony o potwierdzenie operacji. Za pomocą opcji **DELETE** nie można usuwać katalogów, w których znajdują się pliki bądź inne katalogi. Sugerujemy wykonanie takiej operacji korzystając z możliwości podłączenia urządzenia **sfpprog** do komputera osobistego (zobacz p. [5.9\)](#page-17-1).

#### <span id="page-16-0"></span>**5.5. Tworzenie katalogów**

Aby utworzyć nowy katalog, należy w menu katalogu nadrzędnego wskazanego poprzez zatwierdzenie pozycji <**.**> wybrać opcję **MKDIR** (klawisz **5**). Użytkownik zostanie poproszony o wprowadzenie i zatwierdzenie nazwy tworzonego obiektu (Rys. [19\)](#page-16-3).

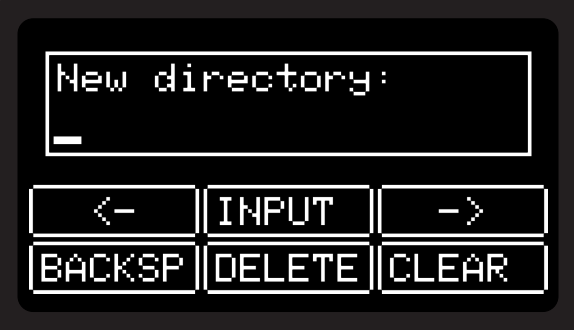

<span id="page-16-3"></span>Rys. 19: Wprowadzanie nazwy nowego katalogu

#### <span id="page-16-1"></span>**5.6. Kopiowanie plików**

Funkcja kopiowania jest dostępna dla plików po wybraniu kafelka **COPY** (klawisz **5**). Przywołany zostanie menedżer plików z pozycją "bieżący katalog" oznaczoną jako **[copy as new file]** (kopiuj jako nowy plik). Jej wybór będzie skutkował możliwością wprowadzenia nazwy nowego pliku, do którego zostanie skopiowana zawartość uprzednio wybranego. Istnieje również możliwość wskazania istniejącego pliku - wówczas jego zawartość zostanie nadpisana. Każda w powyższych operacji będzie potwierdzana stosownymi oknami dialogowymi. Postęp kopiowania jest sygnalizowany w formie paska postępu (Rys. [20\)](#page-16-4).

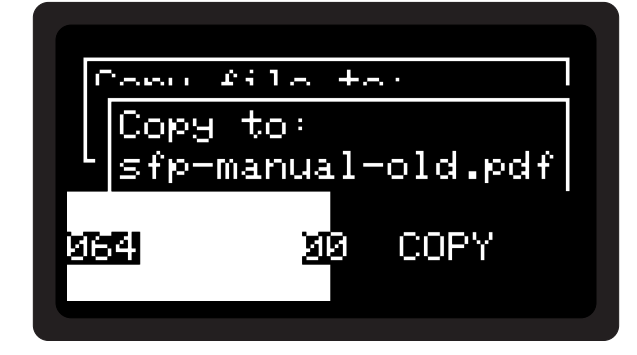

<span id="page-16-4"></span>Rys. 20: Wskaźnik postępu kopiowania pliku

#### <span id="page-16-2"></span>**5.7. Tworzenie plików**

Tworzenie plików jest możliwe z poziomu takich funkcjonalności urządzenia jak na przykład eksport pamięci modułu **SFP** (zobacz p. [4.5\)](#page-12-0). Wyboru miejsca utworzenia pliku dokonuje się w sposób analogiczny jak w przypadku funkcji kopiowania. Pozycja "bieżący katalog" (<.>) będzie oznaczona wówczas w sposób wskazujący na rodzaj tworzonego pliku, na przykład jako **[new SFP file]** (nowy plik SFP). Wskazanie istniejącego pliku skutkować będzie prośbą o potwierdzenie nadpisania jego zawartości.

#### <span id="page-17-0"></span>**5.8. Bezpośrednie programowanie wkładki z pliku**

Jeśli urządzenie rozpozna wywołanie menu dla pliku będącego obrazem pamięci wkładki światłowodowej, wyświetlone zostaną informacje dotyczące tego obrazu oraz udostępniona zostanie bardzo przydatna opcja umożliwiająca zapis danych na module bez pośrednictwa banków pamięci (przycisk **9** - kafelek **-**>**SFP**, Rys. [21\)](#page-17-2).

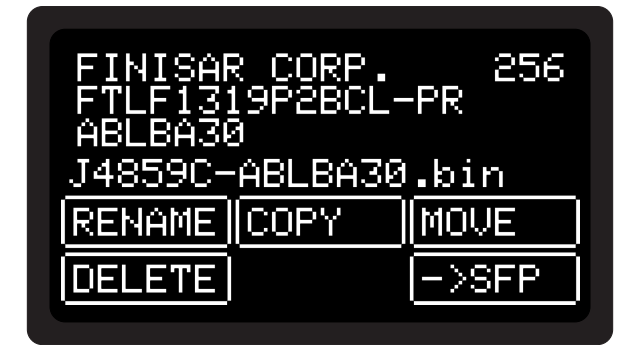

<span id="page-17-2"></span>Rys. 21: Opcje dostępne dla plików obrazów pamięci wkładek

Procedura programowania i weryfikacji jest identyczna jak w przypadku zapisu z poziomu menu **BANKS**. Jeśli urządzenie nie rozpoznaje pliku jako możliwego do bezpośredniego zaprogramowania, można go załadować do banku pamięci (zobacz p. [4.4\)](#page-11-3) i skorzystać z funkcji zapisu do modułu z banku pamięci (zobacz p. [4.3\)](#page-11-2).

### <span id="page-17-1"></span>**5.9. Zarządzanie plikami po podłączeniu do komputera**

Plikami znajdującymi się w pamięci urządzenie **sfp-prog** można zarządzać po podłączeniu do portu **USB** komputera osobistego i wybraniu z menu głównego opcji **USB** (przycisk **7**). Urządzenie powinno się pojawić w systemie jako masowe urządzenie magazynujące **USB** i praca z nim może przebiegać jak ze standardowym dyskiem zewnętrznym bądź pamięcią typu **FLASH**. W tym czasie autonomiczne funkcje urządzenia są wstrzymane do momentu powrotu do menu głównego za pomocą przycisku oznaczonego kolorem czerwonym (Rys. [22\)](#page-17-3).

<span id="page-17-3"></span>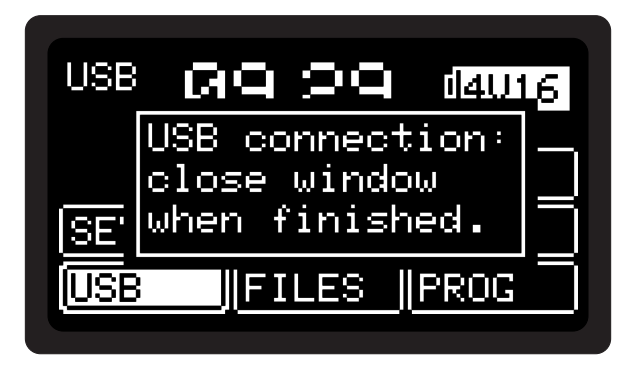

Rys. 22: Aktywny tryb dysku **USB**

Przez wyjściem z trybu dysku **USB** należy pamiętać o synchronizacji zapisywanych danych. W przypadku systemów rodziny **Windows** należy "wysunąć" lub "bezpiecznie odłączyć urządzenie", dla systemów firmy **Apple** skuteczne będzie również przeciągnięcie ikony dysku do **Kosza**. W przypadku systemów rodziny **GNU/Linux** i podobnych przydatne mogą być polecenia **sync** i **umount**.

### <span id="page-18-0"></span>**6. Funkcje diagnostyczne**

Oprócz funkcji związanych z programowaniem pamięci konfiguracyjnych urządzenie zostało wyposażone w możliwość testowania działania wkładek i wykrywania typowych uszkodzeń. Dostęp do funkcji diagnostycznych uzyskuje się po wybraniu z poziomu menu głównego funkcji **DIAG** (klawisz **6**, Rys. [23\)](#page-18-2).

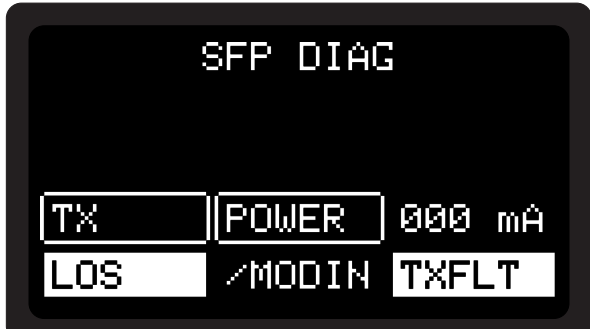

<span id="page-18-2"></span>Rys. 23: Menu funkcji diagnostycznych

#### <span id="page-18-1"></span>**6.1. Monitorowanie**

Ekran funkcji diagnostycznych umożliwia monitorowanie stanu wkładki **SFP** włożonej do urządzenia. Domyślnie ze względu na oszczędność energii urządzenie programujące nie dostarcza zasilania do modułu, należy je aktywować za pośrednictwem kafelka-przełącznika **POWER** (klawisz **5**). Przy aktywnym zasilaniu możliwe jest dodatkowo aktywowanie części nadawczej za pośrednictwem kafelka **TX** (klawisz **4**).

Warto zauważyć, że ciągłe zasilanie modułu w celach diagnostycznych spowoduje dość szybkie rozładowanie akumulatora urządzenia. Dla w pełni naładowanego akumulatora i typowej wkładki będzie to czas rzędu **2-3** godzin.

W miejscach odpowiadających trzem dolnym kafelkom (**7**, **8**, **9**) znajdują się pola określające status sygnałów wyjściowych wkładki:

- **LOS** (*loss of signal*) brak sygnału wejściowego
- **/MODIN** (*module inserted*) sygnał fizycznej obecności wkładki
- **TXFLT** (*transmit fault*) awaria części nadawczej.

Niezależnie od stanu zasilania obecność modułu w gnieździe powinna być sygnalizowana podświetleniem kafelka **/MODIN** - jest ono tożsame z obecnością w lewym górnym rogu ekranu menu głównego urządzenia wskaźnika "SFP".

Sygnalizacja kafelka **LOS** powinna zostać zdezaktywowana w przypadku podania sygnału na wejście, np. poprzez połączenie włóknem światłowodowym z przełącznikiem przy jednoczesnym dostarczeniu zasilania do modułu (aktywny kafelek **POWER**).

Kafelek **TXFLT** nie powinien być trwale aktywny - oznacza zwykle awarię toru nadawczego wkładki światłowodowej.

#### <span id="page-19-0"></span>**6.2. Analiza poboru mocy**

Standard **SFP** ustala maksymalny pobór prądu dla modułu światłowodowego na poziomie **300** mA przy napięciu nominalnym wynoszącym **3.3** V. Dla modułów **SFP+** wartość ta może wynosić nawet **500** mA. Typowa wkładka jednomodowa typu **1000Base-LX** pobiera prąd rzędu **70-80** mA z wyłączoną częścią nadawczą i rzędu **140-150** mA z włączoną. Współczesne wkładki wielomodowe **1000Base-SX** wykazują się zwykle małą różnicą pomiędzy prądem pobieranym przy włączonym/wyłączonym nadawaniu - przykładowo może to być **70** mA wobec **90** mA.

W środkowej części ekranu przedstawiony jest wykres obrazujący pobór mocy w ciągu ostatnich dwóch minut pracy, a w miejscu kafelka odpowiadającego klawiszowi **6** wyświetlana jest wartość bieżąca (Rys. [24\)](#page-19-1).

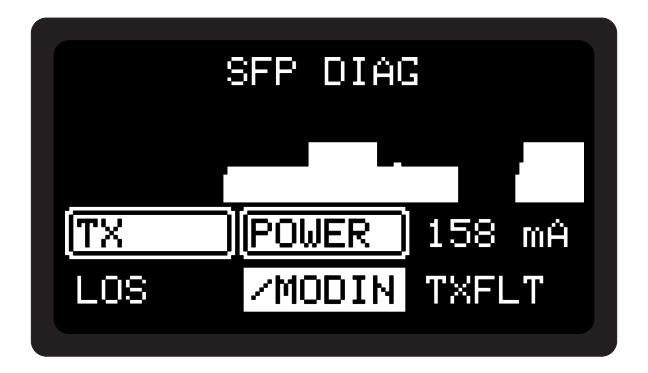

<span id="page-19-1"></span>Rys. 24: Monitorowanie poboru mocy

Z punktu widzenia diagnostyki istotna jest stabilność przebiegu oraz różnica pomiędzy poborem mocy przy włączonym/wyłączonym nadawaniu. Brak wzrostu zużycia energii po włączeniu toru nadawczego będzie zwykle oznaczać uszkodzenia diody laserowej, duże fluktuacje są obserwowane przy modułach uszkodzonych w inny sposób. Pomocne bywa porównanie dwóch wkładek tego samego typu.

Wkładki umożliwiające podłączenie do okablowania miedzianego (**1000BASE-T**) zwykle zachowują się zupełnie inaczej niż światłowodowe. Często spotykany jest brak wysterowania sygnału LOS niezależnie od obecności medium, a także "anomalie" w formie spadku poboru prądu po aktywacji toru transmisyjnego dla zupełnie sprawnych modułów **SFP**.

W skrajnym przypadku diagnozowana wkładka może powodować zwarcie linii zasilania. Urządzenie programujące posiada wbudowane zabezpieczenie, którego zadziałanie przerwie w takiej sytuacji dopływ prądu zarówno do wkładki, jak i pozostałej części elektroniki. Po chwili zasilanie zostanie automatyczne przywrócone i urządzenie uruchomi się ponownie - użytkownikowi zostanie przedstawione menu główne.

Cykliczne próby doprowadzania zasilania do wkładki powodującej przeciążenie linii zasilania nie są wskazane. Sytuacja zadziałania zabezpieczenia może również mieć miejsce w momencie podjęcia próby odczytu/zapisu do pamięci **EEPROM** modułu.

Urządzenie może się również resetować w przypadku testowania energochłonnych modułów **SFP+** przy silnie rozładowanym akumulatorze - zadziała wówczas zabezpieczenie przed nadmiernym rozładowaniem, które się zdezaktywuje w wyniku wzrostu napięcia po odjęciu obciążenia. Przed testowaniem zawsze warto jest w pełni naładować urządzenie.

#### <span id="page-20-0"></span>**6.3. Funkcje DDM**

Niektóre moduły **SFP** wyposażone są w funkcje diagnostyczne **DDM** (*Digital Diagnostics Monitoring*) umożliwiające dostęp do parametrów pracy takich jak temperatura, wewnętrzne napięcie zasilania, prąd biasu części nadawczej, moc nadawcza czy poziom sygnału odbieranego.

Funkcjonalność odczytu i analizy tych parametrów jest w tej chwili testowana i zostanie udostępniona w jednej z najbliższych aktualizacji oprogramowania dla urządzenia **sfp-prog**.

# <span id="page-20-1"></span>**7. Opcje konfiguracyjne**

Mając na uwadze zróżnicowane potrzeby użytkowników naszego urządzenia wprowadziliśmy możliwość wygodnego ustawiania niektórych jego parametrów. Dostępu do opcji konfiguracyjnych można uzyskać po wyborze z menu głównego funkcji **SETUP** (klawisz **4**, Rys. [25\)](#page-20-3).

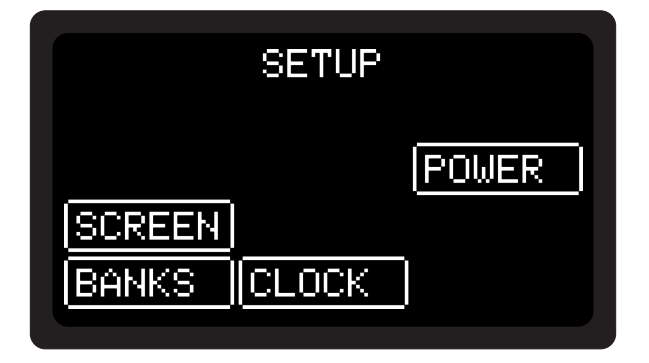

<span id="page-20-3"></span>Rys. 25: Menu opcji konfiguracyjnych

#### <span id="page-20-2"></span>**7.1. Ustawianie daty i godziny**

Urządzenie **sfp-prog** wyposażone jest w zegar systemowy, który rejestruje upływ czasu w celu prezentacji daty/godziny oraz prawidłowego oznaczania plików. Aby go ustawić, należy wybrać opcję **CLOCK** (klawisz **8**). W pierwszej kolejności ukaże się okno ustawiania godziny (Rys. [26\)](#page-20-4).

|                     | i i BSC     | 214 |
|---------------------|-------------|-----|
| $HOUR + MIN + TSEC$ |             |     |
| HOUR                | MIN         | SEC |
|                     | <b>DATE</b> | FC. |
|                     |             |     |

<span id="page-20-4"></span>Rys. 26: Ustawianie godziny

Zmian dokonuje się zgodnie z opisem zawartym na kafelkach. Godzinę wybiera się za pomocą kafelków **HOUR +** (godzina do przodu, klawisz **1**) oraz **HOUR -** (godzina do tyłu,

klawisz **4**). Minutę oraz sekundę - odpowiednio **MIN +**/**MIN -** oraz **SEC +**/**SEC -** (klawisze **2/5** oraz **3/5**). Liczbę sekund można wyzerować za pomocą kafelka **SEC 0** (klawisz **9**). Aby ustawić datę należy przejść do okna wyboru daty (kafelek **DATE**, klawisz **8**, Rys. [27\)](#page-21-1).

| Æ       |       |             |
|---------|-------|-------------|
| $DAY +$ | MON + | YEAR ,<br>Ŧ |
| DAY     | MON   | YEAR        |
|         | TIME  |             |

<span id="page-21-1"></span>Rys. 27: Ustawianie daty

Wyboru daty dokonuje się analogicznie jak w przypadku czasu. Dzień wybiera się za pomocą kafelków **DAY +**/**DAY -** (klawisze **1/4**), miesiąc za pomocą **MON +**/**MON -** (klawisze **2/5**), a rok za pomocą **YEAR +**/**YEAR -** (klawisze **3/6**). Powrót do ustawień godziny za pomocą klawisza **8** (kafelek-przełącznik **TIME**).

Zmiany daty oraz godziny są natychmiastowe i nie wymagają potwierdzenia przy wychodzeniu do wyższego poziomu menu.

#### <span id="page-21-0"></span>**7.2. Liczba dostępnych banków**

Liczbę dostępnych banków można zmienić za pomocą opcji **BANKS** (klawisz **7**, Rys. [28\)](#page-21-2).

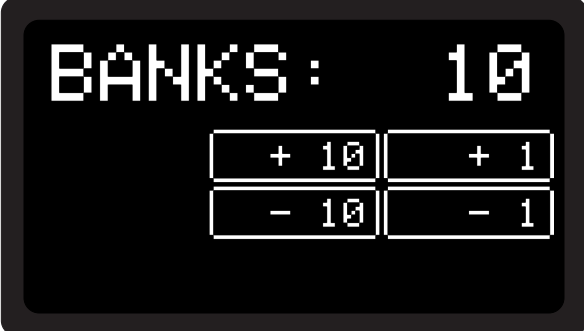

<span id="page-21-2"></span>Rys. 28: Zmiana liczby dostępnych banków pamięci

Aby zwiększyć liczbę dostępnych banków o jeden należy skorzystać z kafelka **+1** (klawisz **3**). Zmniejszenie liczby o jeden za pomocą kafelka **-1** (klawisz **6**). Analogicznie zmiana liczby o **10** na raz za pomocą kafelków **+10** i **-10** (klawisze **2** oraz **5**).

Zmiana liczby banków na mniejszą niż dotychczasowa nie skutkuje usunięciem danych. Jeśli użytkownik zapisał dane wkładki światłowodowej pod wyższym numerem banku, niż liczba obsługiwanych - zawsze można uzyskać do nich dostęp z poziomu systemu plików. Pliki z zawartościami banków znajdują się w katalogu **sfp-prog** i mają nazwy o postaci **bankXX.bin**, gdzie **XX** określa numer banku.

Zwiększenie liczby banków na większą obejmującą istniejące pliki danych skutkowała będzie automatyczną ich dostępnością z poziomu funkcjonalności menu **BANKS**. Maksymalna liczba dostępnych jednocześnie banków to **100** (banki o numerach od **0** do **99**).

## <span id="page-22-0"></span>**8. Aktualizacja oprogramowania**

Dzięki możliwości aktualizacji oprogramowania jesteśmy w stanie dostarczyć nowe funkcjonalności dla dotychczasowych użytkowników naszych produktów. Jesteśmy również przygotowani, aby zmieniać sposób ich działania zgodnie z Państwa życzeniami.

Aktualne wersje oprogramowania oraz instrukcji obsługi dla urządzenia programującego wkładki światłowodowe można pobrać spod adresu <http://www.asio.pl/sfp-prog/>.

Aby sprawdzić zainstalowaną w urządzeniu **sfp-prog** wersję oprogramowania należy z poziomu menu głównego wybrać opcję **ABOUT** (przycisk **3**, Rys. [29\)](#page-22-3).

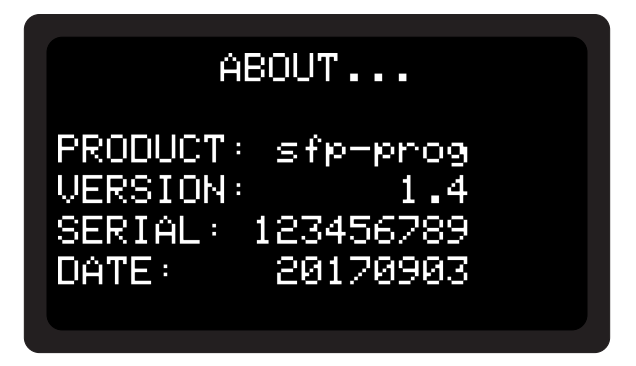

<span id="page-22-3"></span>Rys. 29: Informacje o systemie

#### <span id="page-22-1"></span>**8.1. Szczegóły techniczne**

Przed każdym uruchomieniem właściwej aplikacji oprogramowanie startowe sprawdza, czy w katalogu głównym systemu plików znajduje się plik aktualizacji o nazwie **sfp-prog.bin**. Jeśli tak - następuje weryfikacja poprawności pliku i ewentualna próba aktualizacji. W przypadku powodzenia procesu nazwa pliku jest zmieniana na **sfp-prog.ok**. W przypadku błędu weryfikacji plik przyjmuje nazwę **sfp-prog.bad**, a samej procedury aktualizacji **sfp-prog.err**.

#### <span id="page-22-2"></span>**8.2. Procedura aktualizacji**

Aby zaktualizować urządzenie wystarczy umieścić plik aktualizacji o nazwie **sfp-prog.bin** w katalogu głównym systemu plików pamięci urządzenia (zobacz p. [5.9\)](#page-17-1), a następnie uruchomić urządzenie ponownie: włącznik zasilania w pozycję "off", a następnie "on". Po uruchomieniu oprogramowanie startowe automatycznie przeprowadzi procedurę aktualizacji (Rys. [30\)](#page-23-2).

W trakcie aktualizacji **nie wolno** wyłączać zasilania urządzenia, a samą procedurę należy przeprowadzać przy dostatecznie naładowanym akumulatorze bądź przy podłączeniu do ładowania za pośrednictwem portu **USB**.

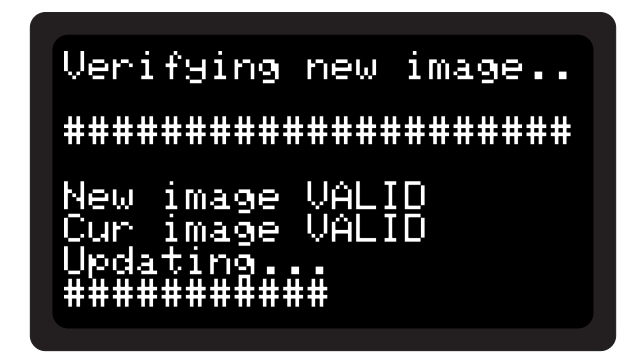

Rys. 30: Postęp procedury aktualizacji oprogramowania

Dla wygody użytkownika istnieje możliwość wskazania pliku aktualizacji. Z poziomu menu głównego należy wybrać opcję **PROG** (klawisz **9**), a następnie wybrać właściwy plik. Zatwierdzenie wyboru spowoduje automatyczne przeniesienie pliku we właściwe miejsce, zmianę nazwy i ponowne uruchomienie urządzenia (Rys. [31\)](#page-23-3).

<span id="page-23-2"></span>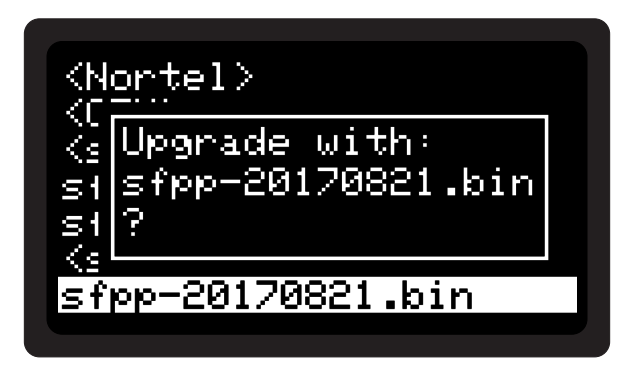

<span id="page-23-3"></span>Rys. 31: Potwierdzenie procedury aktualizacji wybranym plikiem

#### <span id="page-23-0"></span>**8.3. Procedura zapasowa**

Istnieje możliwość przeniesienia pliku na urządzenie bez pośrednictwa aplikacji za pomocą samego oprogramowania startowego. Aby powstrzymać aplikację przed uruchomieniem, a oprogramowanie startowe przed podjęciem próby aktualizacji należy włączając urządzenie trzymać wciśnięty przycisk **0**. Urządzenie zostanie uruchomione w trybie dysku **USB** umożliwiając z pomocą komputera osobistego zarządzanie plikami, ewentualne sformatowanie nośnika oraz umieszczenie pliku aktualizacji (Rys. [32\)](#page-24-4)

Stanowi to zabezpieczenie w przypadku ewentualnego niepowodzenia aktualizacji oprogramowania bądź logicznego uszkodzenia systemu plików w sposób, który uniemożliwi jego prawidłowe funkcjonowanie. Po naprawie systemu plików/umieszczeniu pliku aktualizacji i odmontowaniu urządzenia należy uruchomić je ponownie.

## <span id="page-23-1"></span>**9. Konserwacja**

Urządzenie można w razie potrzeby przemywać ściereczką zwilżoną wodą z ewentualnym dodatkiem łagodnego detergentu.

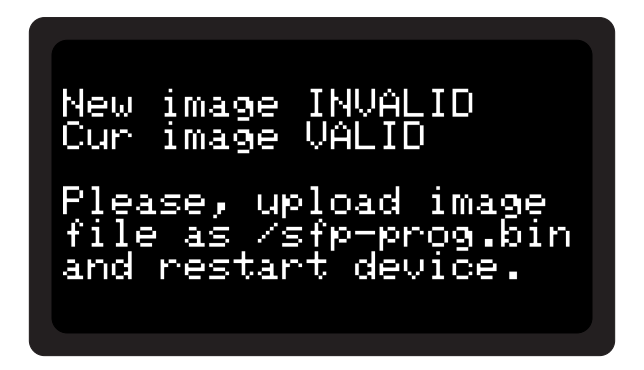

Rys. 32: Tryb dysku **USB** oprogramowania startowego

# <span id="page-24-0"></span>**10. Wsparcie techniczne**

<span id="page-24-4"></span>Wszystkie nasze produkty objęte są wsparciem technicznym.

W przypadku pytań ogólnych bądź złożonych proponujemy skorzystać z formularza kontaktowego dostępnego na naszej stronie internetowej <https://www.asio.pl/#contact>. Prosimy wybrać **Wsparcie techniczne** z listy dostępnych tematów wiadomości. Odpowiedzi na zgłoszenia wysłane tą drogą zwykle są udzielane w terminie do końca następnego dnia roboczego. Udzielamy szczegółowych wyjaśnień nawet w przypadku bardzo skomplikowanych zagadnień.

W przypadku pytań doraźnych, związanych z problemami w korzystaniu z urządzenia proponujemy skorzystać z kontaktu telefonicznego pod numerem **22 230 ASIO** (**22 230 2746**), numer wewnętrzny **0** (zero). Automatyczny system będzie prosił o podanie numeru seryjnego urządzenia (nie jest ono obligatoryjne). W przypadku kontaktu poza godzinami pracy biura, braku możliwości połączenia z operatorem prosimy o pozostawienie wiadomości - na pewno się z Państwem skontaktujemy.

# <span id="page-24-1"></span>**11. Zmiany**

#### <span id="page-24-2"></span>**11.1. Wersja 1.5**

16 listopada 2017

- Poprawka błędu przeglądania katalogów skutkującego komunikatem "zbyt dużo otwartych plików" przy długotrwałym korzystaniu z urządzania,
- Dłuższe przytrzymanie klawisza przy wprowadzaniu znaków wybiera cyfry.

### <span id="page-24-3"></span>**11.2. Wersja 1.4**

8 września 2017

• Pierwsza publicznie dostępna wersja oprogramowania.